## ICP-OES 操作手冊(操作前請詳閱) 112.08.24 修正

- 本儀器收費 350 元/30min,開始使用電腦或安裝相關耗材即開始起算, 請確實登記使用紀錄表的起迄時間,經查登記不實者,通報老師取消資格。
- 二、 樣品限制 : 非溶液樣品需先溶解或消化為溶液,並經過 0.45μm 濾膜過 濾,避免霧化器阻塞。樣品總金屬濃度低於1%,太高濃度的樣品會讓霧 化器阻塞或炬管燒熔,請自行負責。
- 三、 液氮桶液位低於1/4時,請通知江技士通知廠商並在紀錄表上登記已通知。
- 四、 自行準備物品:
	- (1)請自行準備霧化器(料號:2010126900)及炬管(料號:2010090400) 廠商: 巨研科技線上訂購
	- (2)請自行攜帶血清瓶裝 DI 水或 3%硝酸

(3)準備兩管 3%的硝酸當作樣品檢測以清洗管線及霧化器,避免鹽類沉積

五、 安裝程序(請確認安裝妥當再實驗)

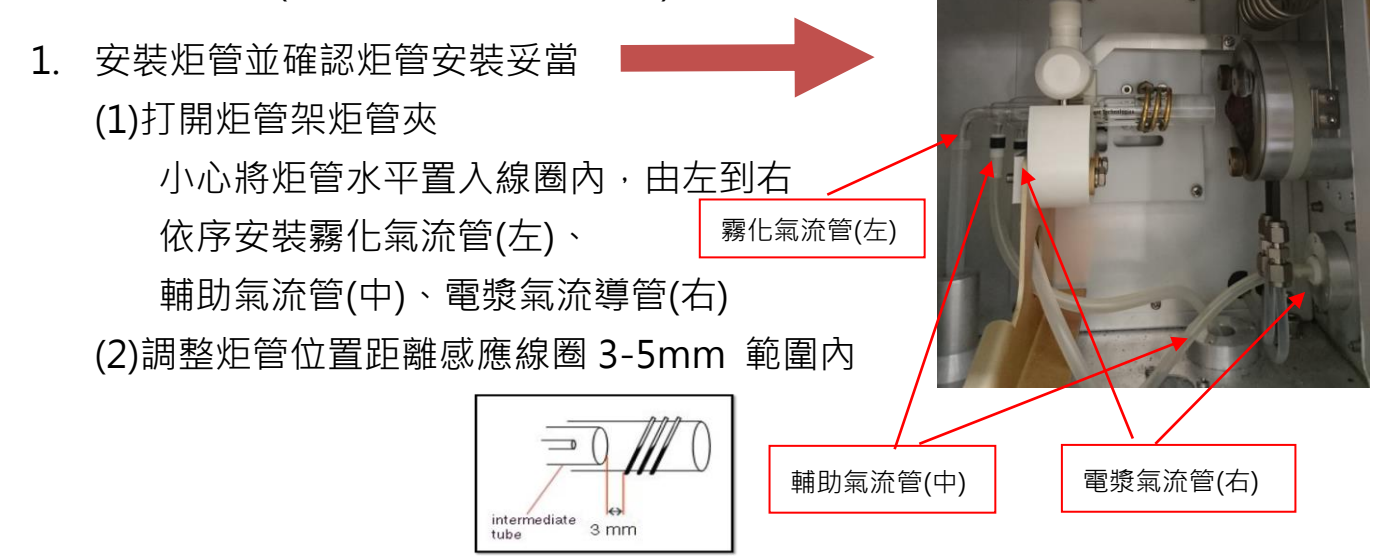

- (3)關上炬管夾(將炬管夾放下並將旋鈕往下壓後轉 90 度)
- (4)請裁切新紙片檢查炬管與線圈是否有接觸(有接觸的話會造成炬管燒熔)
- (5)請檢查一下安裝的這些管線是否連接密合或破損
- 2. 安裝霧化器

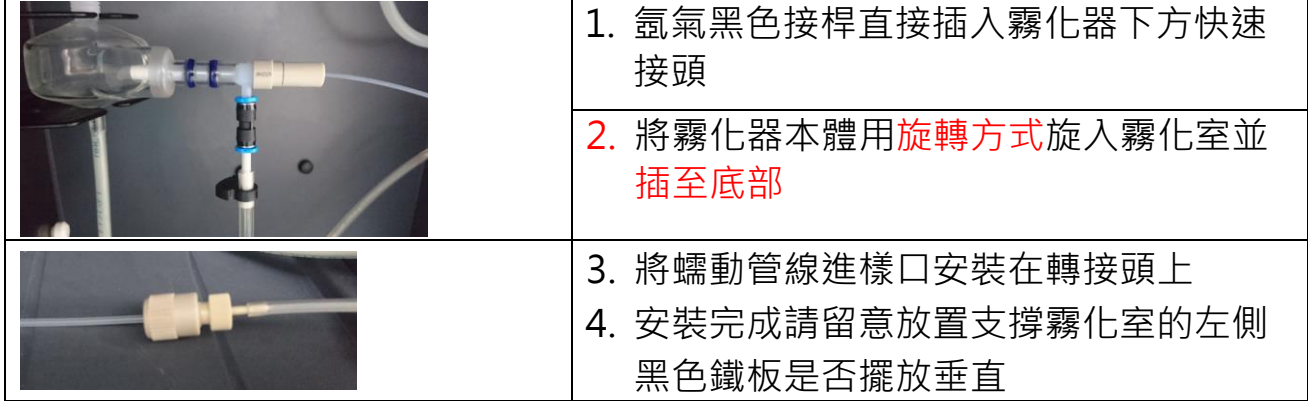

- 3. 安裝蠕動管路:包含廢液管及進樣管 廢液管路請使用最裡面的位置,樣品管路請使用最外側的位置,中間軌道請 勿使用,藍白或黑白的 clip 請要放在凹槽內,勿過度拉緊管線
- 4. 安裝 Autosampler rinse pump 管線(黃色), 請注意管線有兩段, 請判斷一 下狀況輪流使用 (不要將轉速調過快,轉速位置固定在12點鐘方向) **進樣及廢液管路安裝示意圖 Rinse pump管路安裝示意圖**

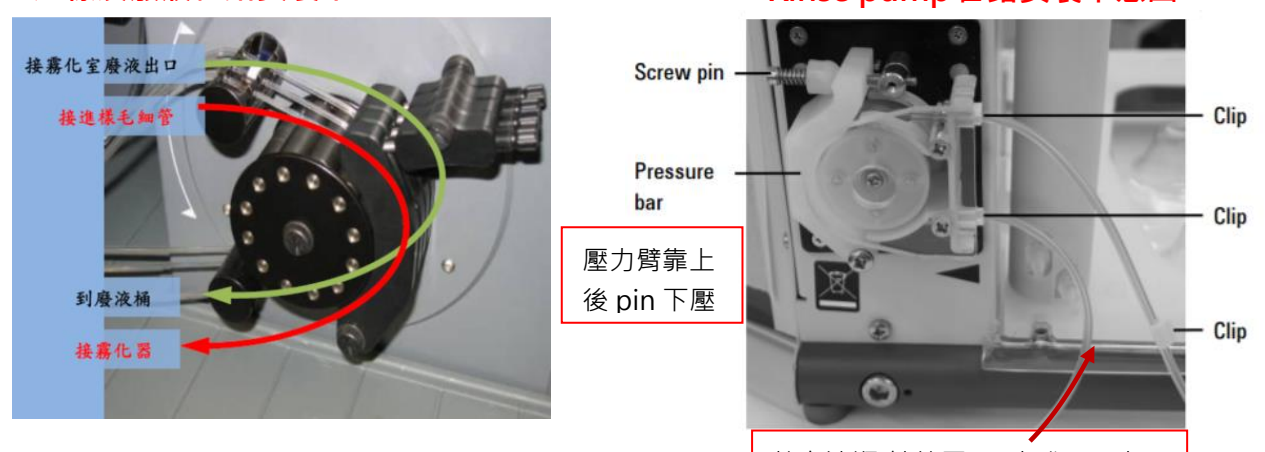

5. 安裝完成後管線測試: 安裝妥當後請開啟軟體,啟動 pump 及點選工具啟動 rinse 開始進水,若 **霧化器持續有水滴出,表示安裝正確,若無水滴出,請逐段檢查,並注意管** 線內是否有空氣,各管線接頭是否會漏水等問題。 接血清瓶(請放置 DI 水或 RO 水)

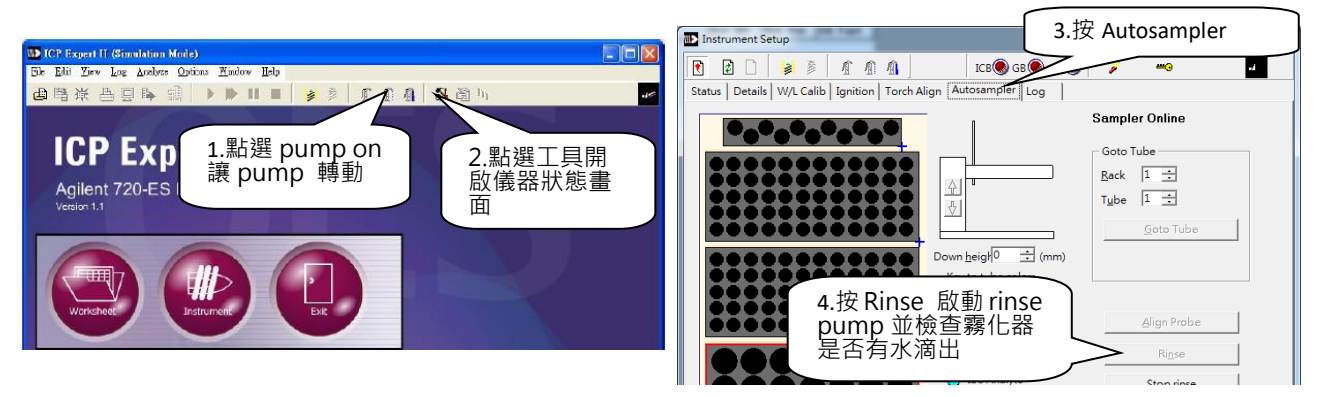

※霧化器沒有水滴出時請檢查是否裝顛倒?管線有破損?管線沒在軌道內?霧化器塞住?

- 6. 開冷卻循環水系統
- 7. 開液氬 (可以一進實驗室就先開液氬)
	- (1)選擇使用中的液氬瓶(未掛空瓶指示牌或下方吊牌顯示開的那瓶)
	- (2)逆時針用力旋開鋼瓶上方 2 個**綠色旋鈕** 180°並檢查牆上的壓力表是否有 上升。(顏色要看清楚,不要轉錯,並請檢察牆上的壓力錶指示是否正確)
	- (3)開關閥逆時間旋轉至與管線平行後,可以開通氣體管路
	- (4) 鋼瓶液位指示在 E 時,還可分析許多樣品,請打至熄火後再切換鋼瓶
	- ▶ 切換鋼瓶方式: 請順時針關閉連接空瓶的牆上壓力控制旋鈕, 並掛上閉 指示牌,另外逆時針旋開另一個氣體鋼瓶的控制鈕,並掛上<mark>開</mark>指示牌
- 8. 檢查樣品架擺放妥善並放置標準品及樣品(請勿使用過細的容器,並且勿任 意對調檢量線架)

六、 軟體操作

1. 開軟體(ICP expertII) :點選桌面

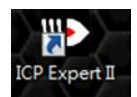

2. 建立工作表: 按 worksheet-->New 新建方法或 Open 開啟舊檔

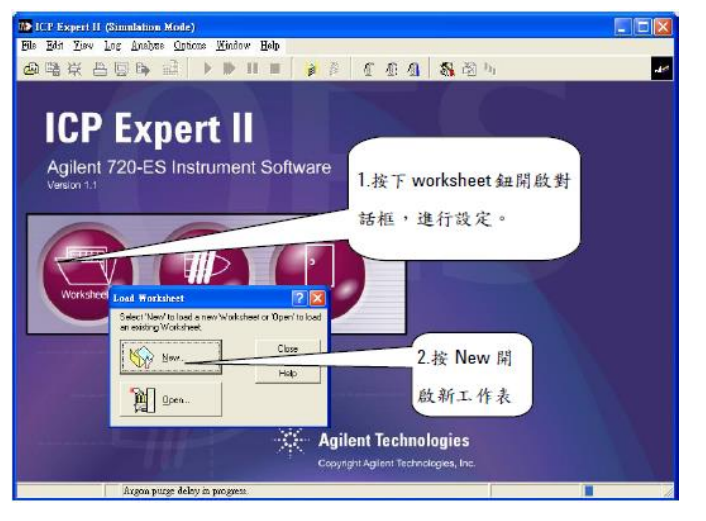

3. 選擇 ICP data 資料夾-->設定檔名及路徑後按 OK

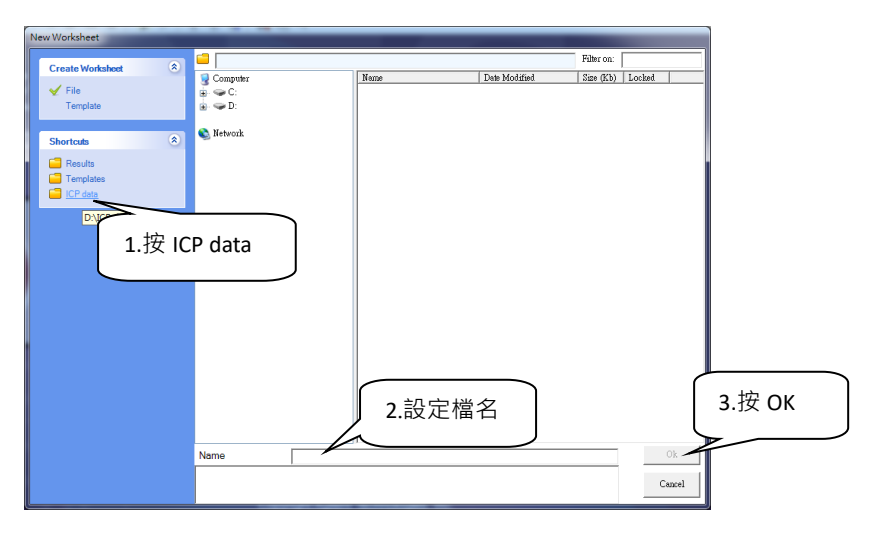

4. 設定方法:

(1)在 Method 頁面,選擇 Edit Method (一般每個元素建議選 3-4 個波長段)

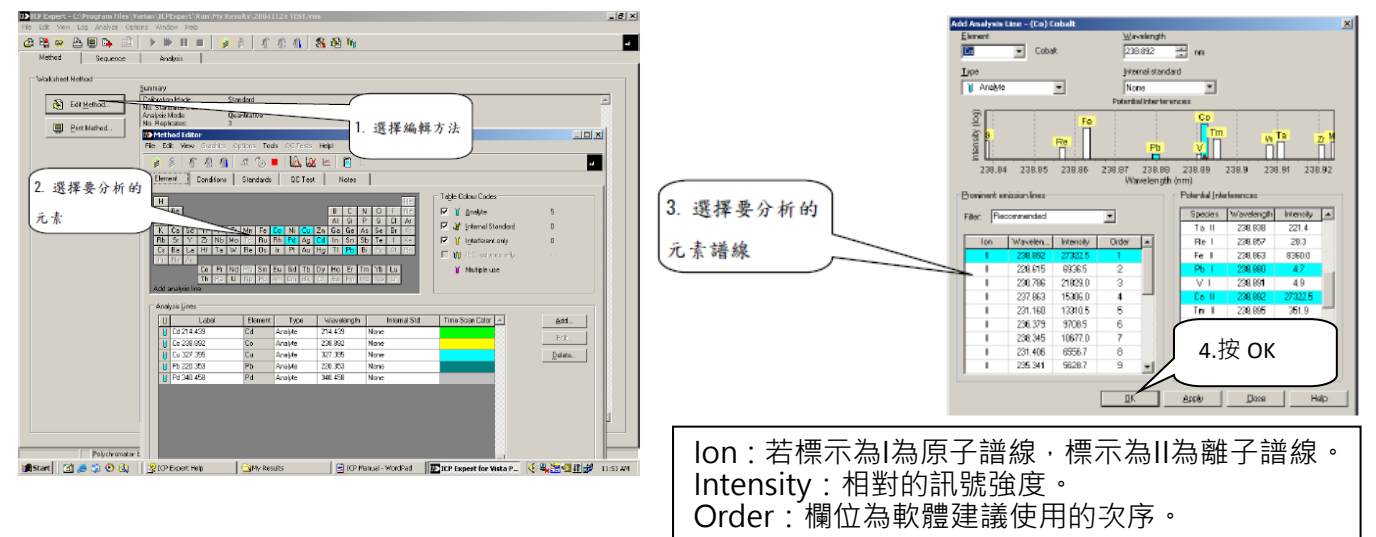

- (2) Condition 頁面設定分析測試條件: 按 Condition Method Editor  $\begin{array}{c|c|c|c|c|c} \hline \multicolumn{3}{c|}{\mathbf{0}} & \multicolumn{3}{c|}{\mathbf{X}} \end{array}$ 1.按 Conditions 1. 按 Condition ■ 2 | 1 2 1 Element  $\overline{c}$ Notes 2. sample uptake delay 建議  $C_{\rm{max}}$ ons used by: All Lines 田口 人口 V Cu 213.598<br>V Cu 324.754<br>V Cu 327.395<br>V Pb 220.353 es<br> $1.20$   $\rightarrow$ Power (kW): 213.598 40s (若霧化器的管線比較 324.754  $15.0 +$ Plasma flow (L/min): 327.395<br>
220.353<br>
283.305<br>
405.781<br>
202.548<br>
206.200<br>
213.857 Auxiliary flow (L/min):  $\boxed{1.50 \div}$ 2.sample V Pb 220.353<br>
V Pb 283.305<br>
V Pb 405.781<br>
V Zn 202.546<br>
V Zn 206.200<br>
V Zn 213.853 長,即買來沒有裁切長度的  $N$ ebulizer flow (L/min):</u>  $0.75 - 1$ uptake delay 建議 **40S** 話,請用 45s) Replicate read time (s):  $\boxed{5}$  $\overline{\mathbf{E}}$  $\overline{\vee}$  Auto Integration  $\frac{1}{2}$  Instr stabilization delay (s):  $\sqrt{15}$  $\overline{a}$ nath (r 3. rinse time 建議 15s Instr sta<u>b</u>ilization delay (s):  $\frac{1}{3}$ <br>Sample introduction settings<br>Sample upta<u>k</u>e delay (s):  $\frac{1}{30}$ Sample uptake delay (s): z (如果樣品濃度高,需要再自行  $\begin{array}{c|c}\n\hline\n\text{30} & \text{...} \\
\hline\n\text{15} & \text{...} \\
\hline\n\text{10} & \text{...} \\
\hline\n\end{array}$ Pump rate (rpm): Rinse time (s): 3.rinse time 評估一下潤洗的時間) F Fast pump (Samp delay/rinse) 建議 **15S** n<br>220.303 220.350 220.403<br>Wavelength (nm) General settings Replicates  $\sqrt{3}$  $\overline{a}$ (4)Standard 頁面設定標準品: 按 Standards 2.設定標準品數 1. 将 Standards  $|E| \times$ 볾 п 1. 按 Standards  $\frac{1}{\sqrt{2}}$ Standard  $\overline{\phantom{a}}$  Note .<br>Calibration mode:  $\begin{tabular}{ll} \hline $0$ & linear \\ \hline $0$ & S. \\ \hline $0$ & 500000 & 100000 & 2000000 & 50000000 \\ \hline $0$ & 0.50000 & 100000 & 200000 & 500000 \\ \hline $0$ & 0.50000 & 100000 & 200000 & 500000 \\ \hline $0$ & 0.50000 & 10000 & 200000 & 500000 \\ \hline $0$ & 0.50000 & 10000 & 200000 &$  $\overline{a}$ 2. 設定標準品數量 Duantiative **El Chanded Addition Restore**  $\begin{array}{|c|c|c|}\n\hline\n\text{R} & 00000 \\
\hline\n200000 & 00000 \\
\hline\n200000 & 00000\n\end{array}$ 3. 可修改標準品單位及輸  $\approx$  since  $\sim$ -<br>3.輸入標準品單位 Multiple Blanks 及濃度 入標準品濃度 .<br>No of str  $\mathbb{F}^{\mathbb{Z}}$ **Disposition** Corelation coeff (mit 4. 可自行選擇是否過原點 Veighted Fili Curve Type | Max % entor | Mini Corto | Max Corto | Excesse % Curv | Upward % Curv | T= |<br>
Linear | 200 | 0.00000 | 3.30000 | 25 | 400 | 30  $\frac{01274.4}{06228.8}$ 4.可自行選擇是否檢量線  $\frac{100 \times 27}{15200}$ 過原點 $\mathbf{x}$ Warning **TELEVISION DE L'ANNE** Polychromator boost purge is in prog Update worksheet with changes? 4  $Yes$ (5)完成所有設定後按 X 跳出畫面, 按 yes 儲存  $\underline{\sf No}$ Cancel
- 5. 設定 Sequence 分析程序: 按 Sequence (1)在 Sequence 頁面

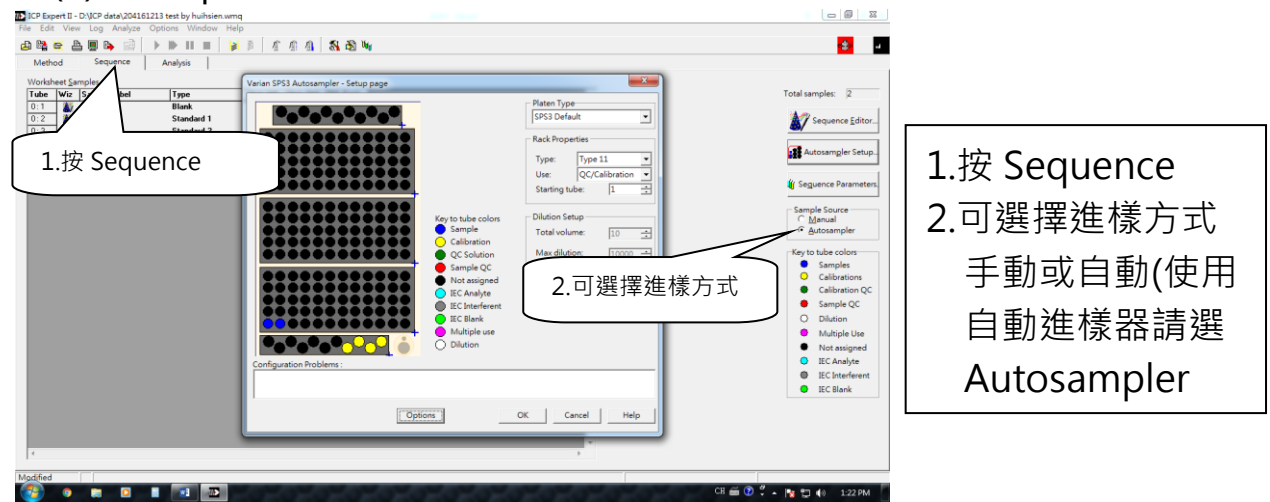

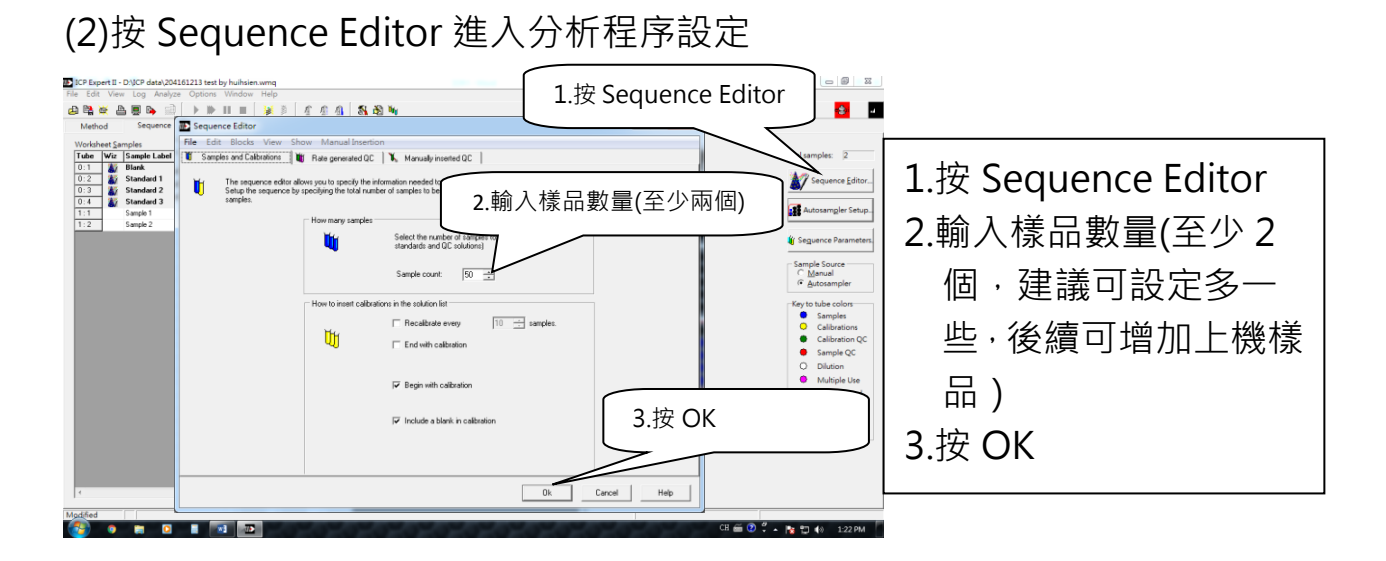

# (3)設定自動進樣器(自動進樣器說明請詳後面自動進樣器篇)

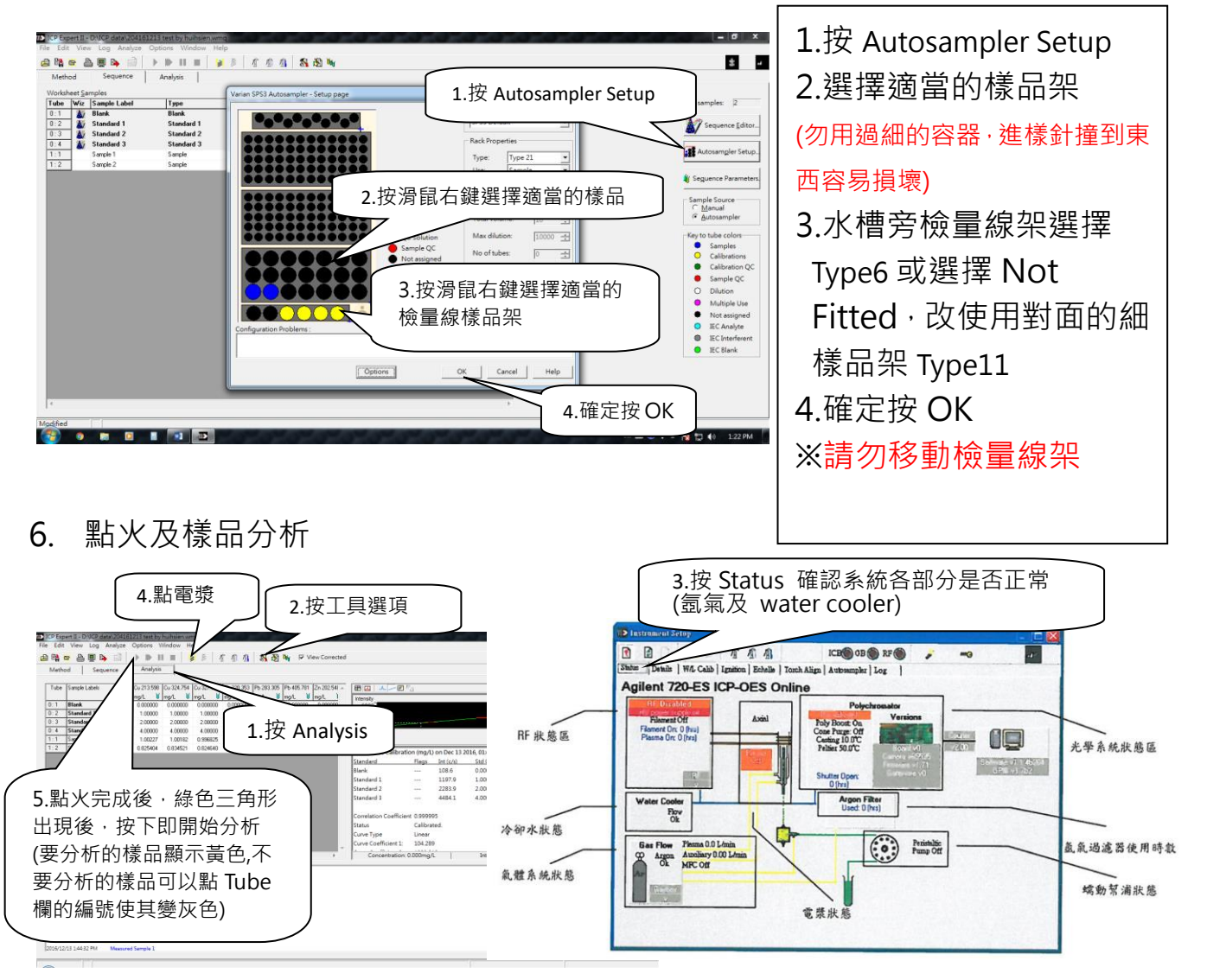

※※※點火前再次確認 氣體、抽風機、冷卻系統均開啟 ※※※點火前再次確認管線安裝正確,霧化器是否有水滴滴出 注意事項:(很重要請詳閱)

- 點電漿時,請務必在觀測窗前監看電漿點起情形,若有異常狀況(例如 電漿線圈附近有紅紅的時候) ,請立即按儀器左下角緊急熄火按鈕。 (若是非線圈的附近紅紅的,隔一下就消失的話沒有關係)
- 二、 點電漿成功後,請確認電漿穩定不閃爍及請確認霧化器內霧化狀況正 常再按下分析。
- 三、 點火失敗,請仔細看錯誤視窗的內容(必要時拍照 mail 給技士)並依序 檢查下列內容是否正常
	- (1)炬管的軟管是否裝顛倒或炬管還有水
	- (2)霧化器是否塞住
	- (3)進樣管線是否裝顛倒或是沒有放在軌道內或是有破
	- (4)若出現 low argon pressure, 請檢查氣體是否打開或開大一些?
	- (5)有時候是電漿室的門沒關好→那就關好他
	- (6)有時候是等待時間太久→再點一次試試看
- 四、 燒炬管的原因如下:請同學實驗前再次檢查妥當
	- a. 霧化器塞住:點完電漿後要注意霧化室內的霧化情形
	- b. 太長時間沒有進樣: 起因為管線裝顛倒、霧化器塞住、沒有抽到樣品 或 DI 水
	- c. 進樣系統有漏氣:霧化器與霧化室連接處、霧化器下的快速接頭、 transfer line 上下兩端的密合度、連接炬管的矽膠管是否破裂或鬆 動漏氣
	- d. 炬管本身的問題:炬管接觸到工作線圈、積鹽及炬管內有水造成異 常受熱、線圈與玻璃炬管的距離異常(正常距離為 3-5 mm)
- 7. 分析完成,資料匯出:結果可複製至 excel 中存檔(請自行存在桌面各實驗室 的資料夾)或可以從 File→Report setting→按 print 儲存成 PDF 格式

#### 七、 關機程序

- 1. 確認已經以 3%硝酸當樣品打 2 針, 電漿點著時清洗霧化器 1min。 按 關電漿
- 2. 排空管線 (請務必排空管線,若你使用酸當 DI 水清洗管線,最後仍請再使 用 DI 水洗掉酸)

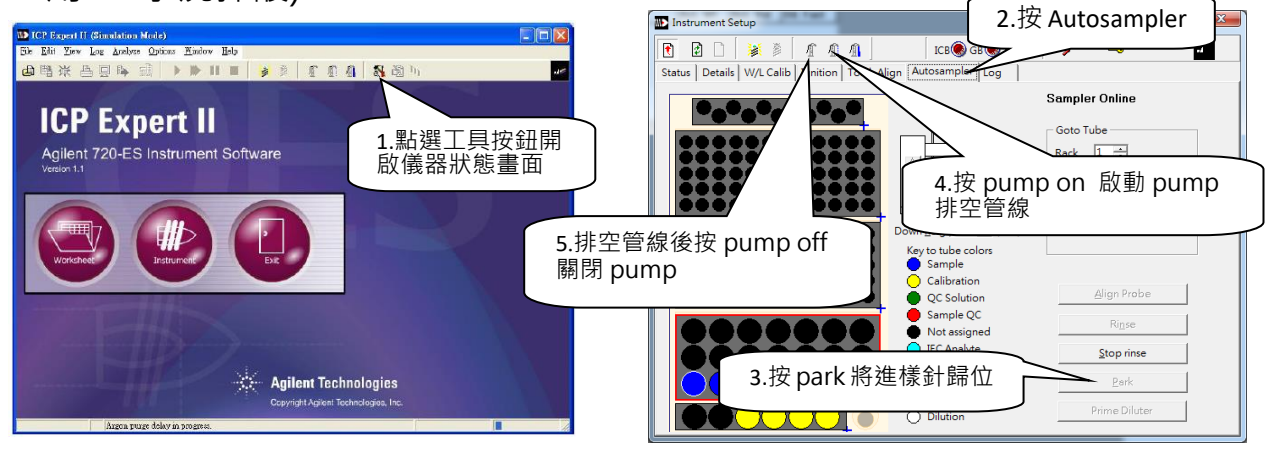

- 3. 關電漿後等 5 分鐘再關冷卻循環水。(會有警告訊息出現,把視窗關掉就好)
- 4. 關液氪:順時針關閉兩個綠色的旋鈕及開關閥轉至垂直,務必關好,不然氣 體會漏光。
- 5. 關抽風機及關閉軟體。
- 6. 鬆開進樣系統蠕動壓力臂,並將蠕動管由固定器上鬆下。(請一定要鬆管線)
- 7. 鬆開 rinse pump 壓力臂並將管線由固定器上鬆下。(請一定要鬆管線)
- 8. 拆霧化器
	- a. 請旋轉方式滑出霧化器,這樣 Oring 太緊時才不會掉出凹槽
	- b. 拆霧化器下方黑桿時,請用拇指及食指將藍色橢圓釋放環往快速黑色接 頭本體處按壓後將黑桿直直拔出,請勿轉動

旋轉拔出造成快速接頭內的卡簧 刮傷黑桿變成粗糙,易造成漏氣

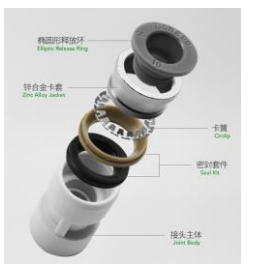

- 9. 拆炬管 :先取下霧化室→將霧化氣流管垂直卸下直接垂直放著 →在壓力臂 還固定時卸下輔助氣流軟管及電漿氣流軟管→最後解開壓力臂將炬管小心 拿出,並將霧化室及霧化器氣流管歸位 (電腦桌面有拆炬管的影片,請自行 觀看) (請務必要照此方法取下炬管,不然線圈容易撞到而變形)
- 10. Autosampler、電腦、ICP 主機不用關,可以保持待機狀態

#### **重要注意事項:**

- 1. 樣品一定要以 0.45µm 濾膜過濾後上機, 肉眼不可以見到懸浮物體。
- 2. 進樣系統進無機樣品,有機樣品請先自行消化處理再上機。
- 3. 請自備炬管,炬管清洗方式:以 1:1 硝酸浸泡 overnight,用 DI water 清 洗乾淨後晾乾(可放 hood 抽風抽乾,必要時用吹風機冷風吹乾或空壓機氣 槍吹乾,切勿烘及超音波震盪,石英管會破損變形)上機時炬管內不可以有 水 (使用空壓機氣槍吹的同學使用完畢務必關閉空壓機及洩水洩壓)
- 4. 霧化器是石英玻璃管,所以切勿用 HF 酸洗。
- 5. 檢量線架勿對調。
- 6. 拆霧化器需注意相關事項避免 oring 掉出或拔出霧化器時扭轉將黑桿磨損。
- 7. 拆炬管需遵造使用手冊上的順序以避免讓線圈歪掉。

**自動進樣器篇 (注意第 1 根一定是放 Blank,檢量線數目是不含 Blank 的唷!!)**

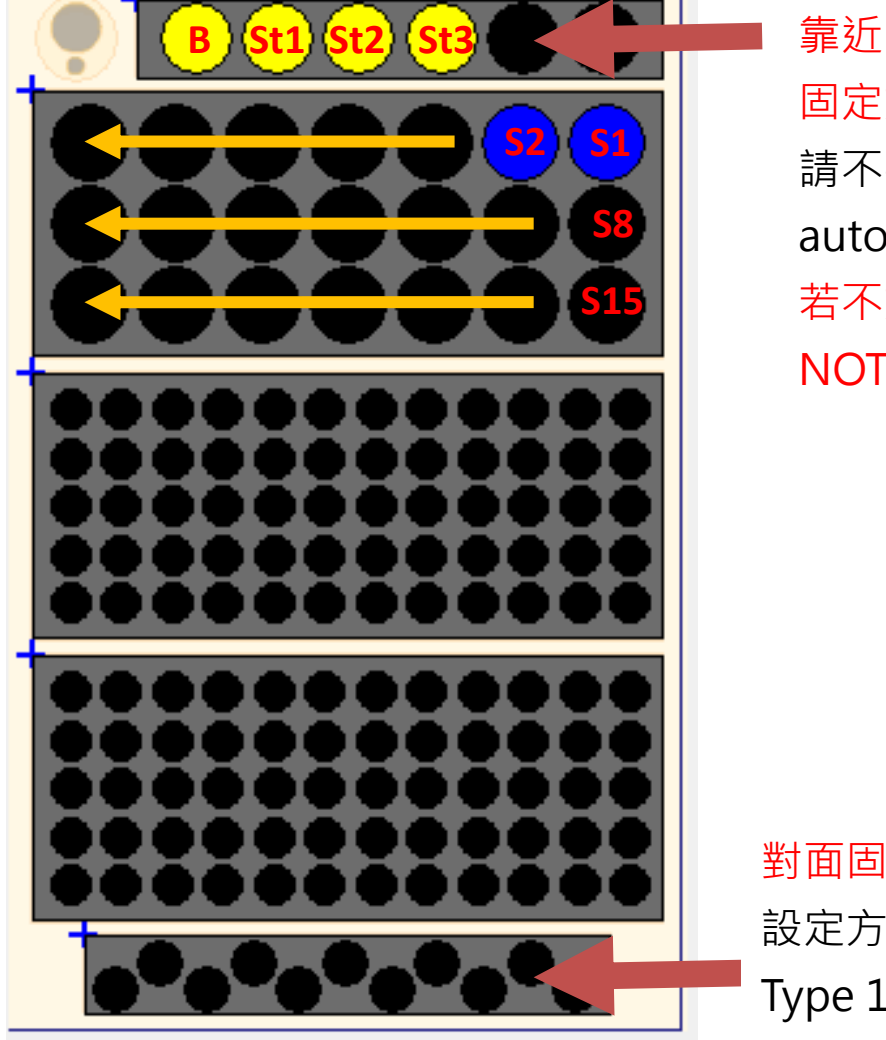

靠近 Rinse tank 處 固定放粗的檢量線架(TYPE 6) 請不要隨意更動, autosampler 容易撞到管壁 若不放置,請按右鍵選擇 NOT Fitted

對面固定放細的檢量線架 設定方法:請按右鍵選擇 Type 11

#### **數據檢查及檢量線修正(刪除檢量線其中一點)**

- 1. 建議在打檢量線前面幾針時,可將數據從濃度切換成 intensitv (選擇 view 下拉項目選擇 Intensity Result,可了解每隻的感度是多少,在 與過去的數字比較,以檢視霧化器的健康狀況,不要傻傻地等檢量線打完不 過才看數據,浪費時間)
- 2. 如果檢量線只有某一點偏離太大,如果妳知道是明顯配錯,可以重配、重新 分析狺一個點,軟體會幫你重新計算
- 3. 也可以在軟體內直接刪除該點 (記得檢量線的點數的規定)
- ICP Expert II DNICP data\20416<br>File Edit View Log Analyze Edit Replicates for Standard 1  $-cu$  327.395  $0$ a.點選想要去除的點,按右鍵,選擇 Solution Flags: Edit Replicates Line Flags: % RSD (intensity): 1.452 Reading Net Intensity Background  $Flags$  $Cone$ uve Coefficient 1: 510.935<br>uve Coefficient 2: 28148.79<br>ank Offset 510.9 Heading Net Intensity Background<br>Mean 22097.167 16253.728<br>Rep 1 21998.219 16239.989  $1009$ 1.004 21837.367 16203.079 0.997  $\ddot{ }$  $Rep 2$ Rep 3 22455.916 16318.115 1.026  $\mathbf{r}$  $\overline{\text{Original}}$ Un<u>M</u>ask Apply | Recalculate |  $C<sub>lose</sub>$ Apply to Row Help
- a. 點選想要去除的點, 按右鍵, 選擇 Edit Replicates

b. 點選想要去除平均值或 Rep 1-3,點選 Mask→按 Apply→按 Recalculate

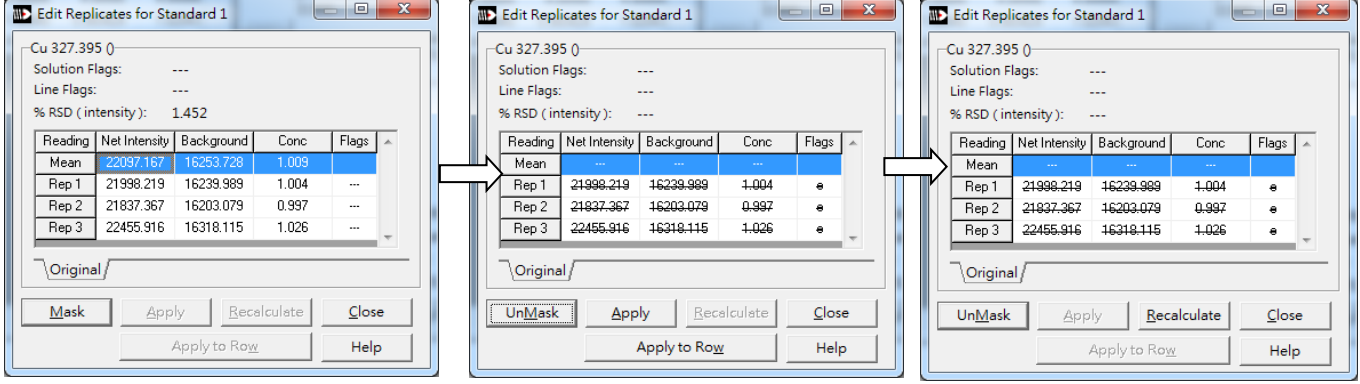

### c. 得到修正後的檢量線

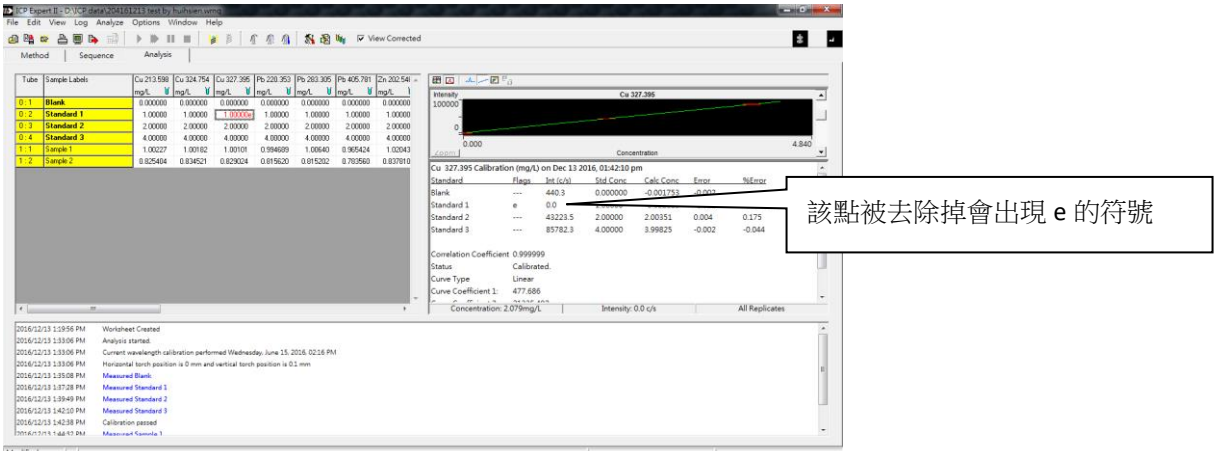

# **霧化器篇:**

# **未過濾樣品、樣品濃度太高造成鹽類析出、未妥善清洗霧化器都會容易造成霧** 化器阻塞,感度不佳,

若明顯感度不佳,可以下列方式「逆洗霧化器」,(不保證可以恢復,就不會來就 要買新的)

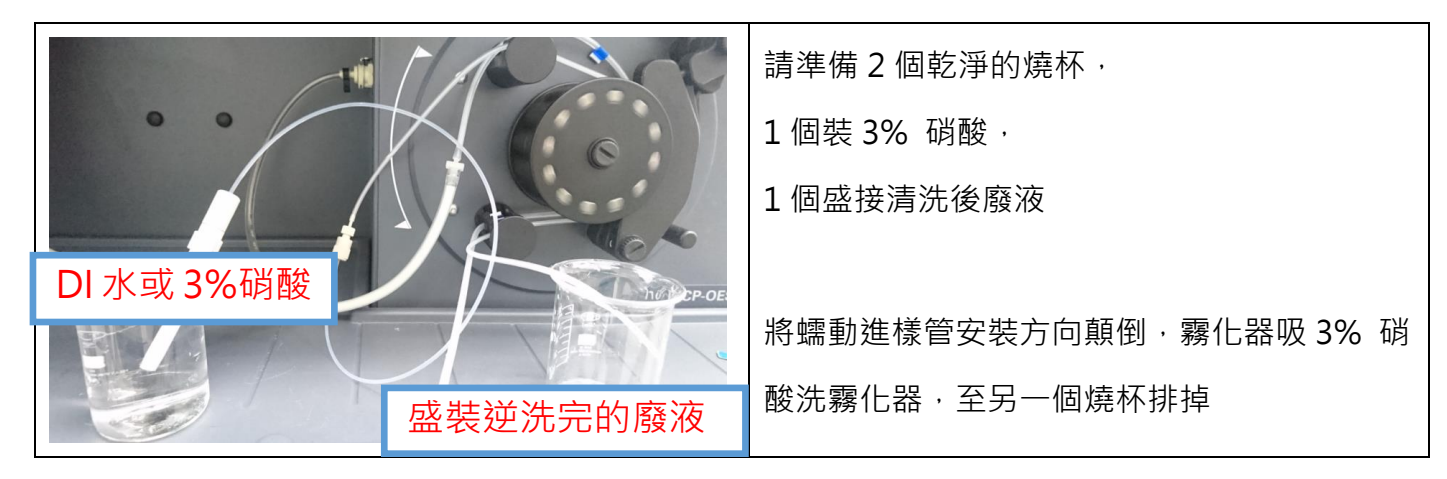

## **霧化器零件組裝(霧化器新品不會組裝的同學可以請江技士幫忙組裝)**

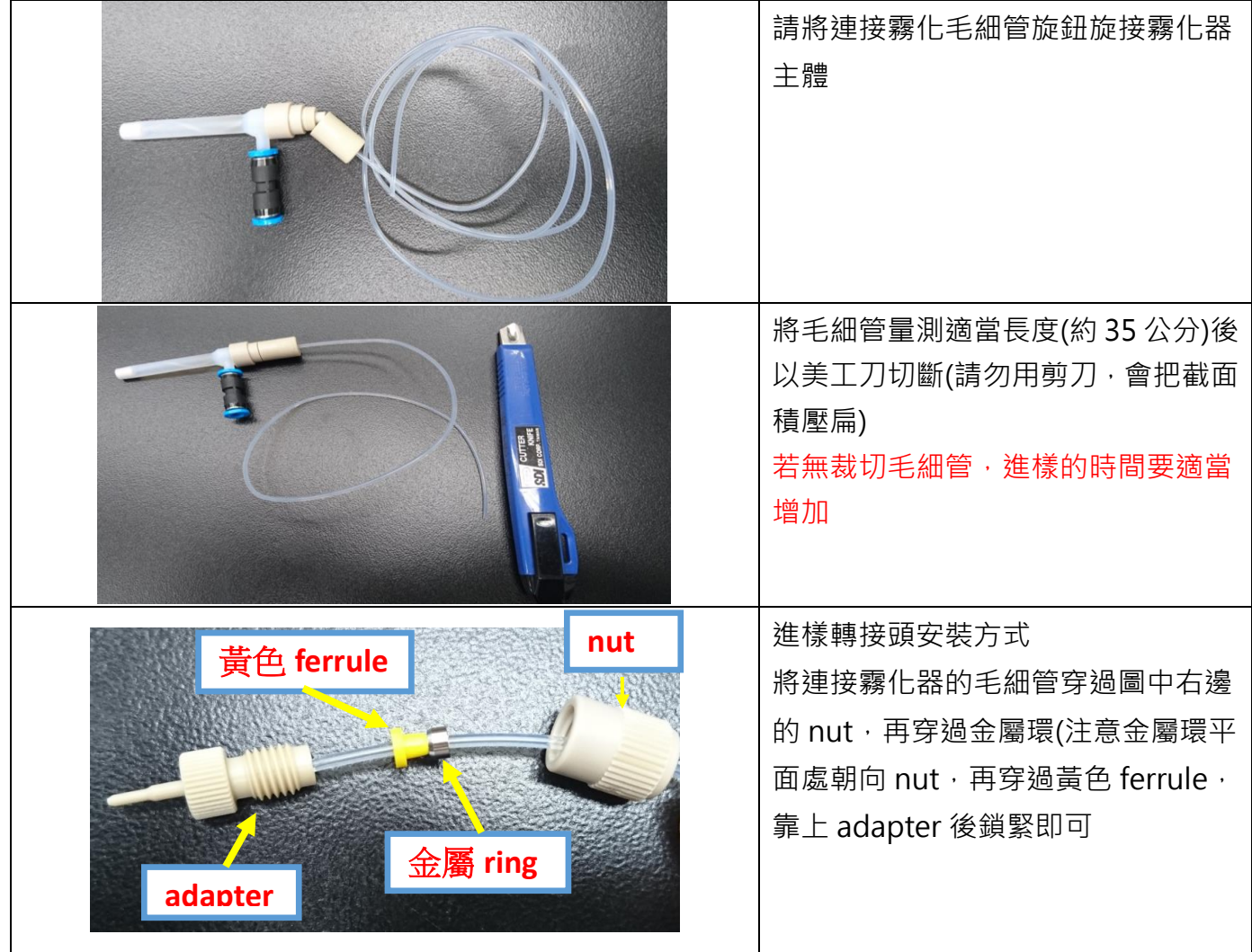